# **Control Performance Analyzer 3**

Release 2.1.5

### Installation Instruction

© VAT Vakuumventile AG 2023

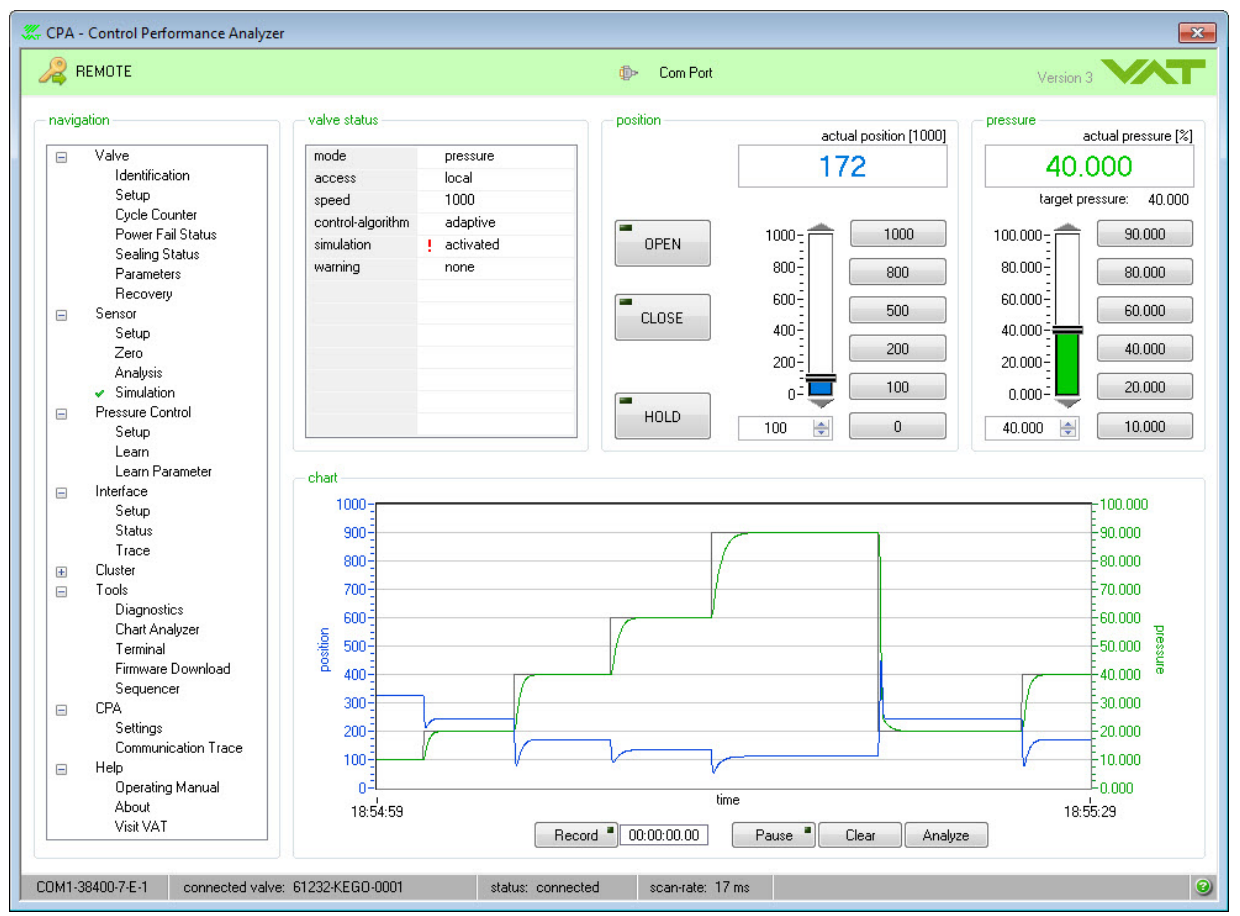

### **Imprint**

#### **© VAT Vakuumventile AG 2023**

No part of these Instructions may be reproduced in any way (photo copies, microfilms or any other reproduction processes) nor may it be manipulated with electronic systems, duplicated or distributed without written permission from VAT. Offenders are liable to pay damages.

The original VAT firmware and updated state of the art versions of the VAT firmware are intended for use with VAT products. The VAT firmware contains a limited, time unlimited user license. The VAT firmware may not be used for purposes other than those intended nor is it permitted to make copies of the VAT firmware. In particular, it is strictly forbidden to give copies of the VAT firmware to other people.

The use of trade names, brand names, trademarks, etc. in these Instructions does not entitle third parties to consider these names to be unprotected and to use them freely. This is in accordance with the meaning of the laws and acts covering brand names and trademarks.

Printed: September 2023 in (whereever you are located)

#### **Publisher**

*VAT Vakuumventile AG, CH-9469 Haag, Switzerland*

#### **Production**

*VAT Vakuumventile AG, CH-9469 Haag, Switzerland*

 $\mathbf{3}$ 

# **Table of Contents**

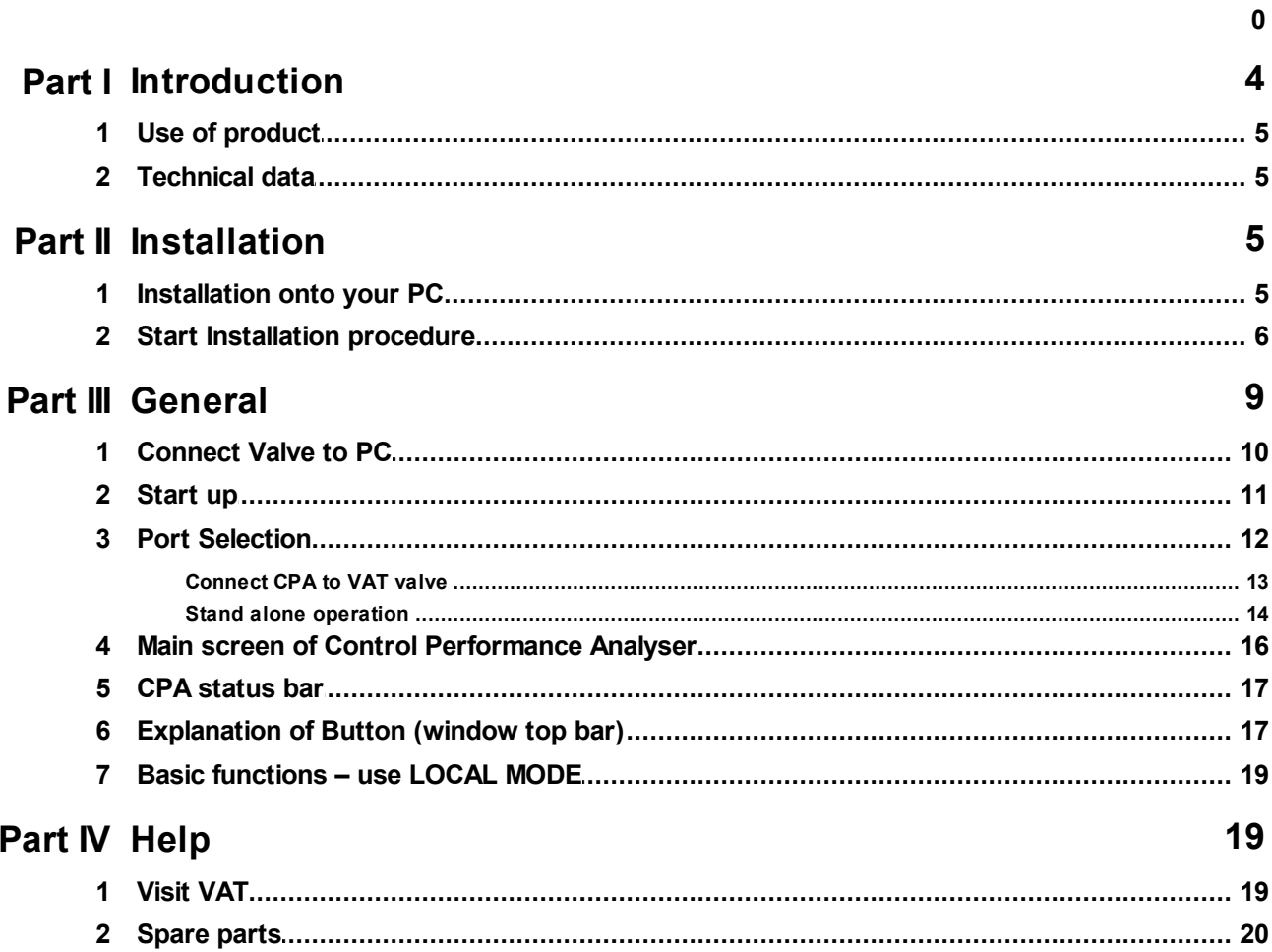

# <span id="page-3-0"></span>**1 Introduction**

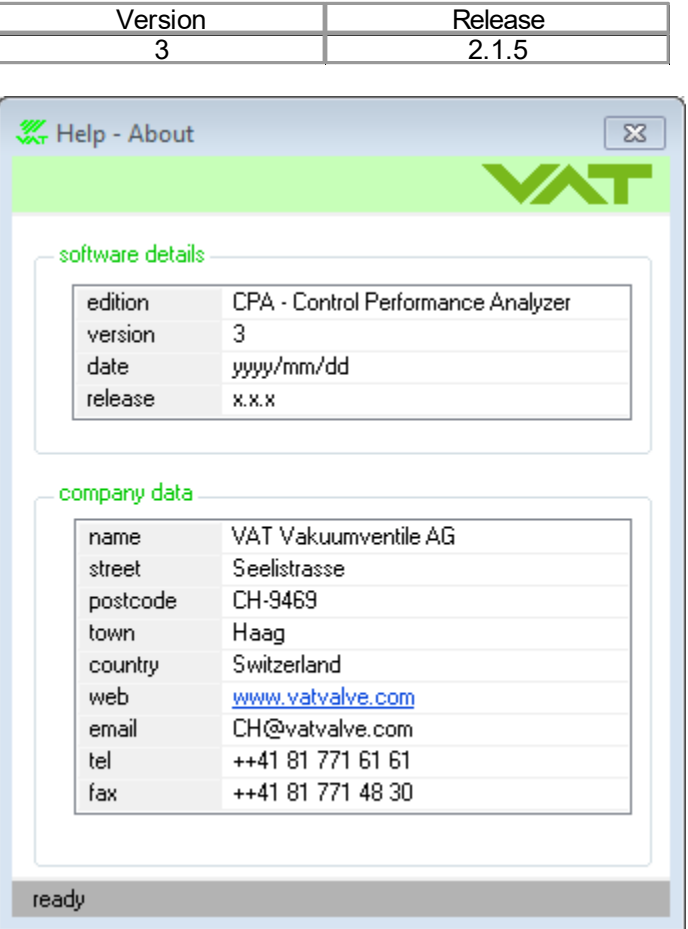

© VAT Vakuumventile AG 2023

### <span id="page-4-0"></span>**1.1 Use of product**

Use this product for computers operated by:

- Microsoft Windows® 7
- · Microsoft Windows® 8
- · Microsoft Windows® 10

This software provides control functions for VAT-control valves with D-Sub service connector:

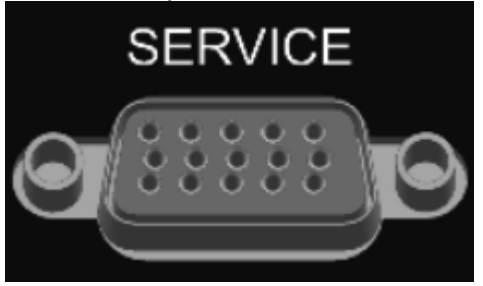

Using this software, basic functions like "setup of controller", "open valve", "close valve", "learn", "updownload of learned data" can be executed, and many convenient functions like "monitoring pressure/ position", "analysis of pressure control performance", "communication monitor", etc) are available.

### <span id="page-4-1"></span>**1.2 Technical data**

This CPA software requires:

- · 500 MB disk space
- · 512 MB RAM
- · RS232 serial com port or USB-to-RS232 converter (recommended with FTDI chip) / PCMCIA Card
- · 1024x768 minimum resolution for the display
- · Administrator rights for your PC
- Service cable refer to: [«Connect](#page-9-0) Valve to PC»

This software has a self-detecting function which recognizes the type of the connected valve. According to this information, corresponding functions, screens and menus are provided.

# <span id="page-4-2"></span>**2 Installation**

Control Performance Analyzer is available as download form VAT homepage:

<http://www.vatvalve.com/customer-service/informations-and-downloads/control-performance-analyzer>

**Note:** Save the Zip file CPA and the CPA Installation Instruction on your PC.

### <span id="page-4-3"></span>**2.1 Installation onto your PC**

**Note:** This software can only be installed, if the "logged-on" user owns Administrator privileges.

If you are not able to install this program, please contact your System Administrator or Help Desk.

### <span id="page-5-0"></span>**2.2 Start Installation procedure**

1. "Unzip" the CPA

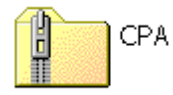

2. "Double-Click" the folder

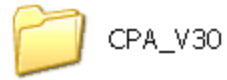

3. "Double-Click" the icon "setup"

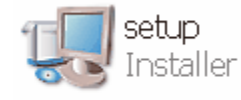

After the install-program has been started, following the displayed dialog:

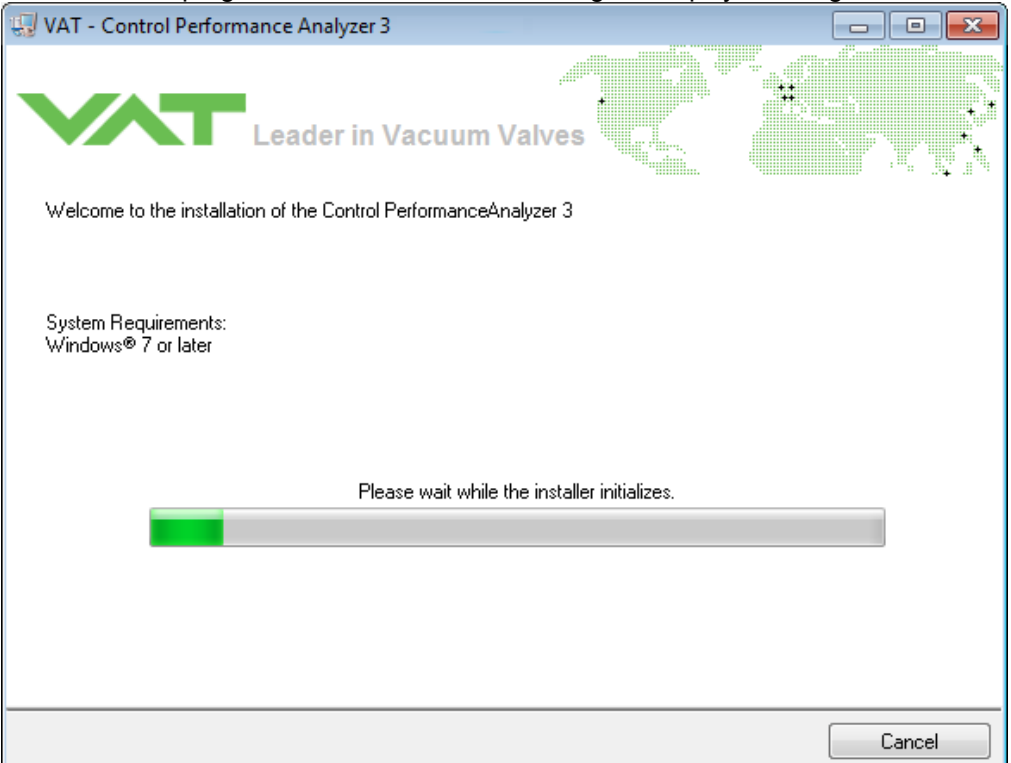

4. Select the primary installation directory and click the button [Next]:

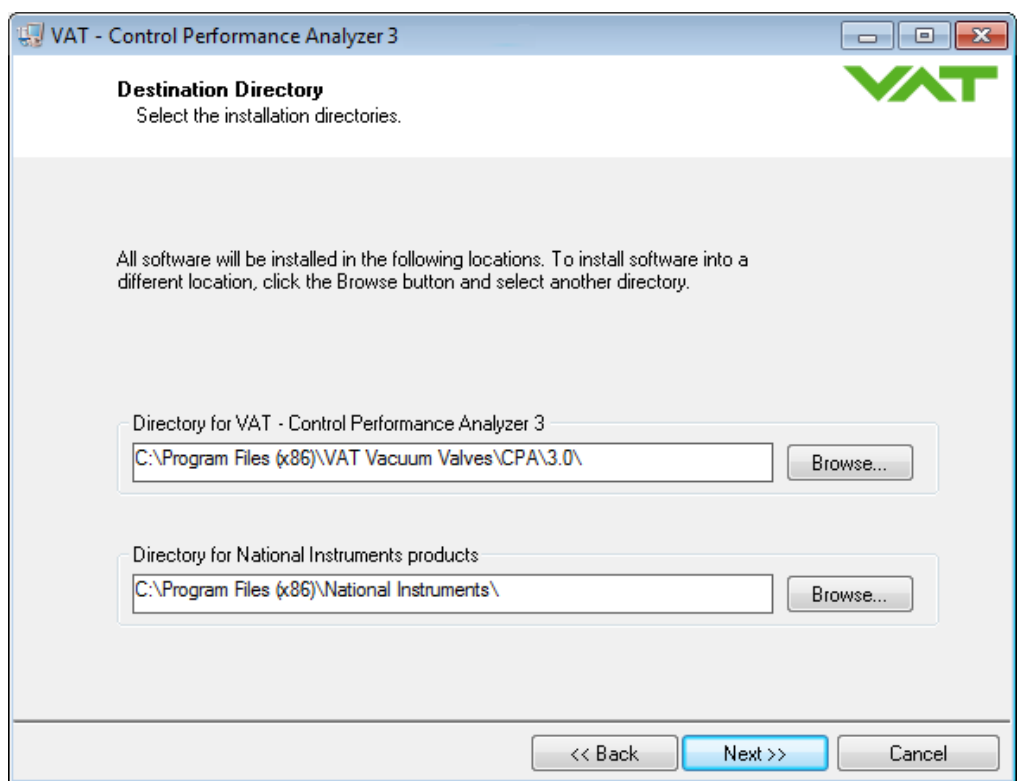

#### 5. Agree the license agreement and click the button [Next] to begin installation:

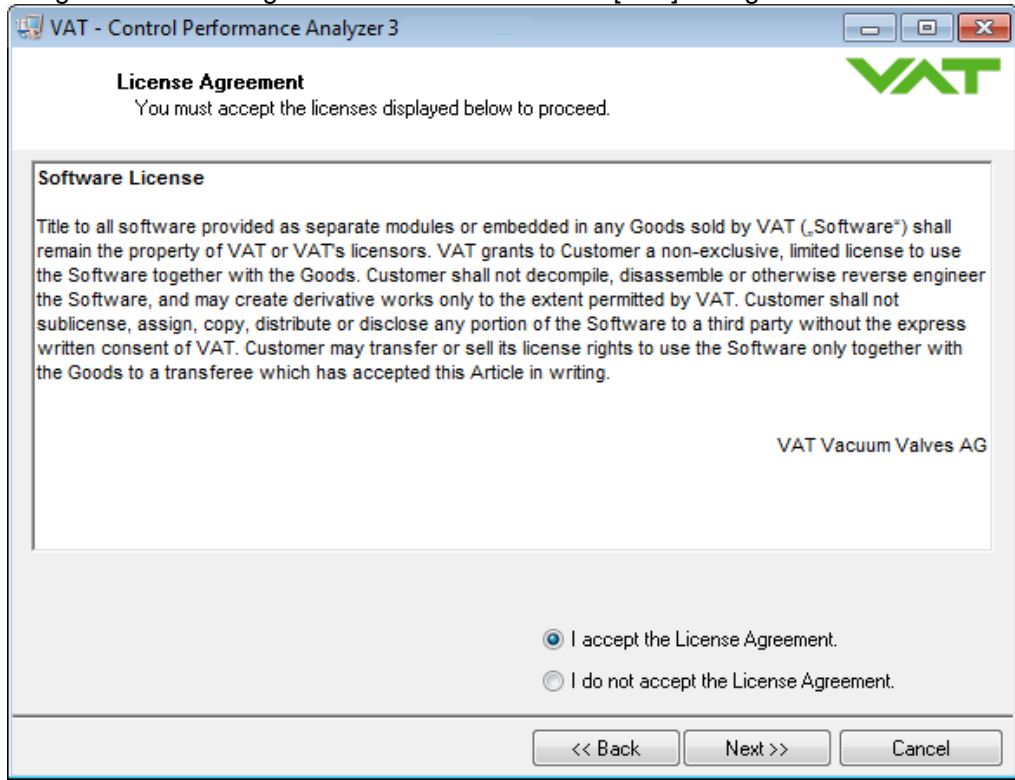

6. Click the button [Next]:

### **8 Installation Instruction**

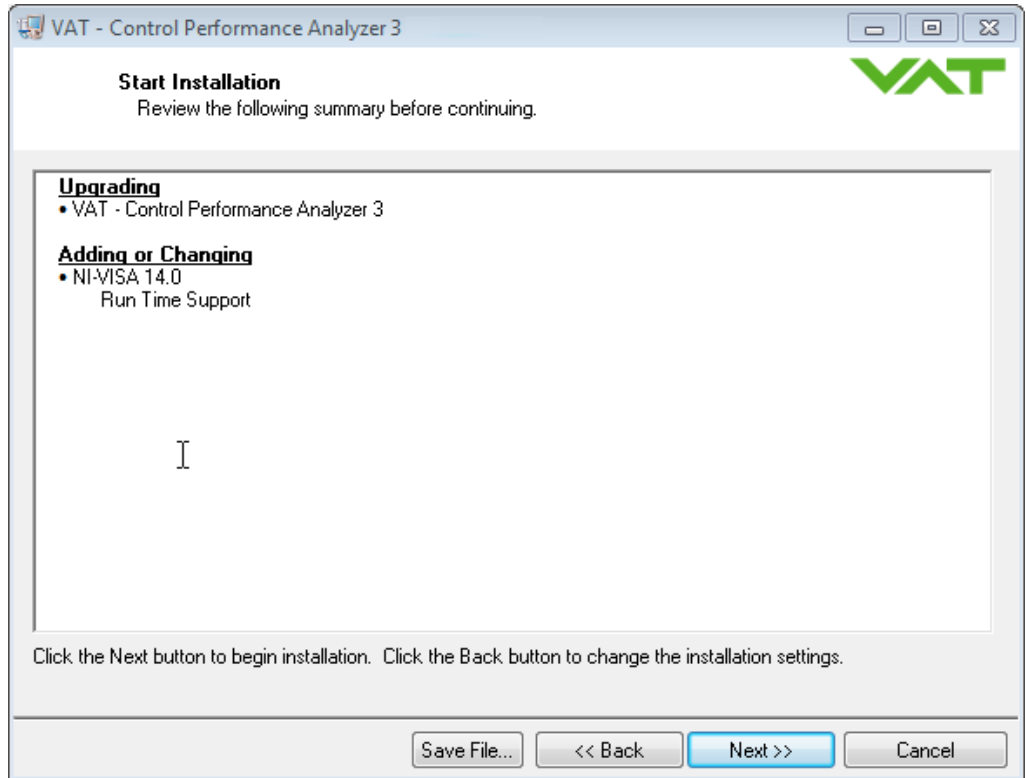

### 7. Wait until "Overall Progress is 100% Complete":

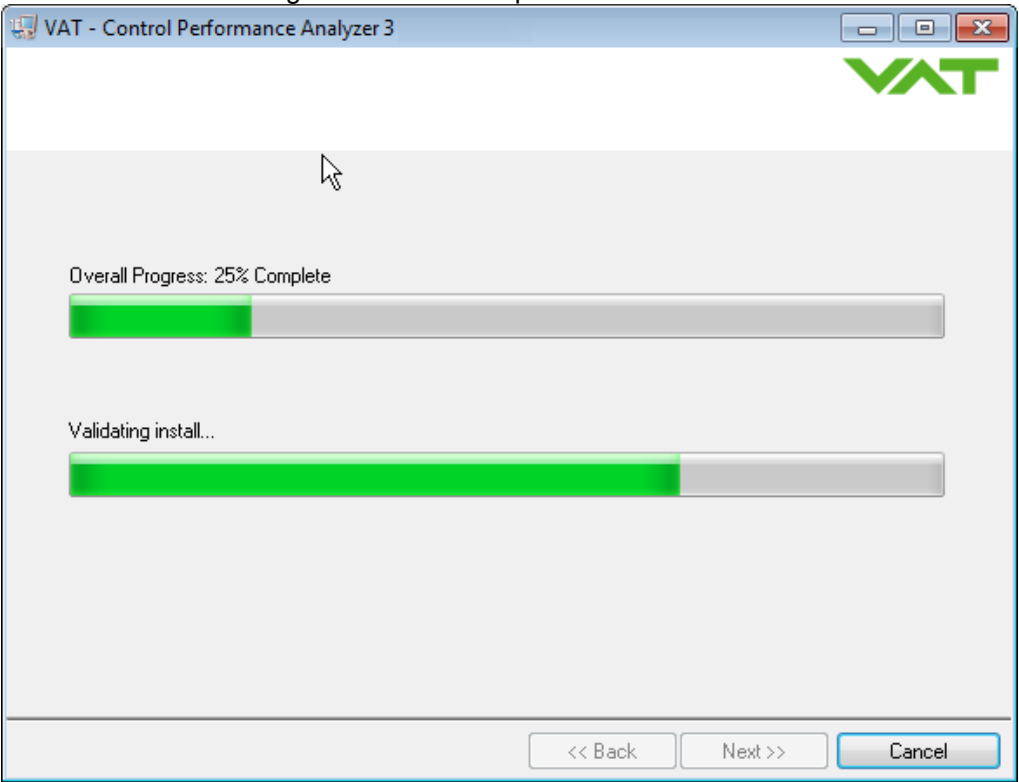

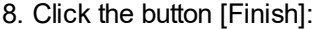

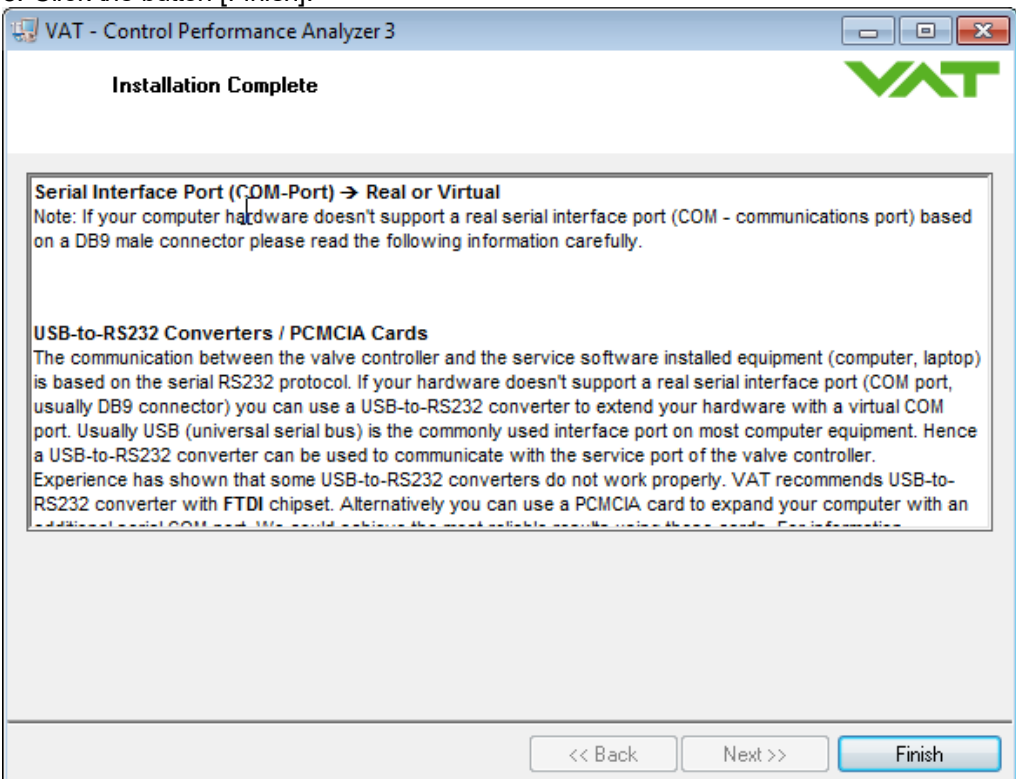

9. If this screen appears click the button [Restart] otherwise proceed with step 10:

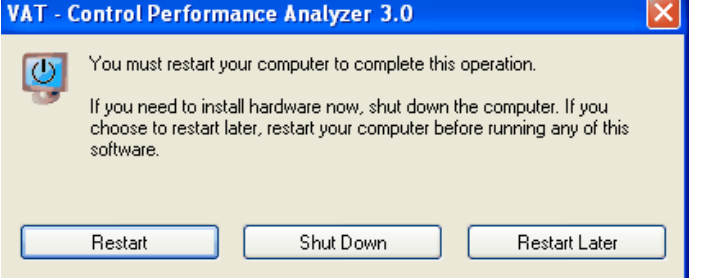

After restart of your computer the "Control Performance Analyzer" is ready for use.

10. Connect your valve to the PC as described in [«Connect](#page-9-0) Valve to PC»

## <span id="page-8-0"></span>**3 General**

### **Note:**

- · The CPA 3 displays always the connected valve automatically.
- · All window screen-shoots in this "Operating Manual" are examples!
- · The windows of your installed CPA 3 depend to the connected valve and the installed valve firmware.
- The manual of CPA 3 you will find in CPA 3 folder: Help > Operating Manual

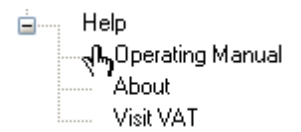

or in CPA 3 Status bar. Click [?] to open the Operating Manual.

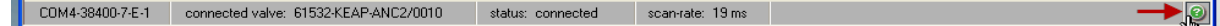

### <span id="page-9-0"></span>**3.1 Connect Valve to PC**

#### *Introduction*

Connect the valve to your PC via a 'COM port', 'USB to RS232 converter' or 'Express card to RS232'. Use the supplied service cable, see in chapter: «[Spare](#page-19-0) parts». The maximum cable length is 10m.

#### *Connection overview*

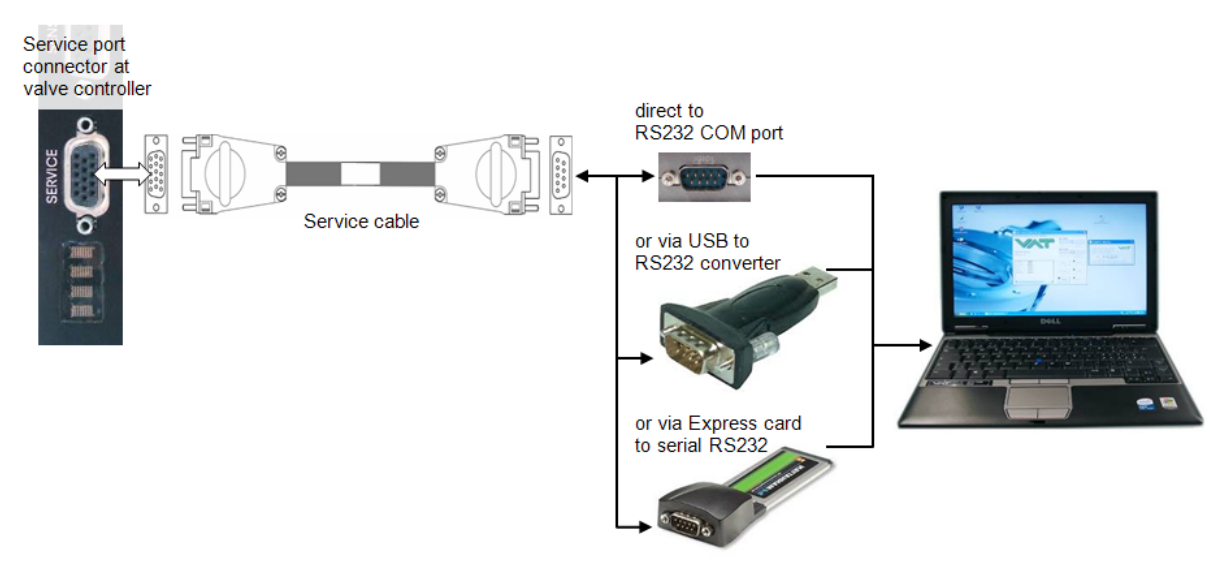

**Note:** If there is no RS232 port available on your computer, please use a 'USB to RS232 converter' (recommended with FTDI chip) or 'Express card to RS232' converter. Please use a converter that is supported by your PC and install the corresponding driver for the converter.

### <span id="page-10-0"></span>**3.2 Start up**

#### *Introduction*

Check whether the PC is connected via the service port to your valve. Make sure, that the valve is supplied by 24VDC (see cable to connector marked "Power"). The display on the valve shows the version number for a short time and than the letters 'C' and '0', after self test is finished.

You need not do any adjustments for the RS232 port in advance. Setup of the RS232-port for the PC is done automatically by Control Performance Analyzer Software.

1. Start the program on your Start-menu > All Programs > VAT Vacuum Valves >

Control Performance Analyzer 3.0 Ŋ

- 2. After start up is finished, the 'Control Performance Analyzer' displays it start up screen. (example see below)
- CPA Control Performance Analyzer  $\overline{\mathbb{Z}}$ **B** LOCAL **D** Com Port Version 3.0 position navigation valve status actual position [1000] actual pressure [mTorr]  $\overline{\pm}$ Valve mode position  $100$  $-7$  $\overline{+}$ Sensor access remote **Pressure Control**  $\overline{+}$ target position: 1000 100 speed Interface  $\pm$ control-algorit adaptive  $\begin{array}{c} \boxed{1} \end{array}$ Cluster  $1000 - 1$ 1000  $10000 -$ 10000 OPEN warning none  $\overline{\pm}$ Tools  $8000 -$ 8000 800  $\boxed{+}$ **CPA** Serial Port Selection  $\boxed{23}$  $\overline{+}$ Help  $6000 -$ **Enter CPA**  $\Rightarrow$ 6000  $\odot$  Help 500 ₩.  $4000 -$ 200 4000 Software Mode  $2000 -$ 100 2000 **Connect to VAT Valve**  $\blacksquare$  $\theta$ 1000  $\theta$ **Serial Port Selection** Serial Port Status Connected Device chart **WE COM1** | ready | 61534-TEST-MMA1/0001 10000 1000 COM3  $-9000$  $900<sub>0</sub>$ COM7 ready none 800 8000  $700 -$ 7000 Bootload controller-firmware initially 600  $-6000$ 500 port scan enabled VAT Devices: 1  $-5000$ 400 4000  $300<sub>1</sub>$ 3000  $200$  $-2000$ 100  $-1000$  $\mathbf{0}$ Ē٥ time 18:58:35 18:59:05  $\begin{array}{|c|c|c|c|c|}\n\hline\n\text{Pause} & \text{I} & \text{Clear}\n\end{array}$ Analyze COM1-38400-7-E-1 connected valve: 61534-TEST-MMA1/0001 status: scan scan-rate: 18 ms

#### 3. Proceed with: [«Connect](#page-12-0) CPA to VAT valve»

**Note:** 'Control Performance Analyzer' check which valve is connected to the PC.

According to the type of valve (S61.2, S65IC, S65.1 etc.), slightly different screens and menus are displayed.

All necessary functions are provided to setup the valve and controller. Parameters are stored to the valve permanently.

### <span id="page-11-0"></span>**3.3 Port Selection**

### *Introduction*

With this function it is possible to change the 'Software Mode'. (Connected to VAT valve or Stand-Alone Operation)

*Window*

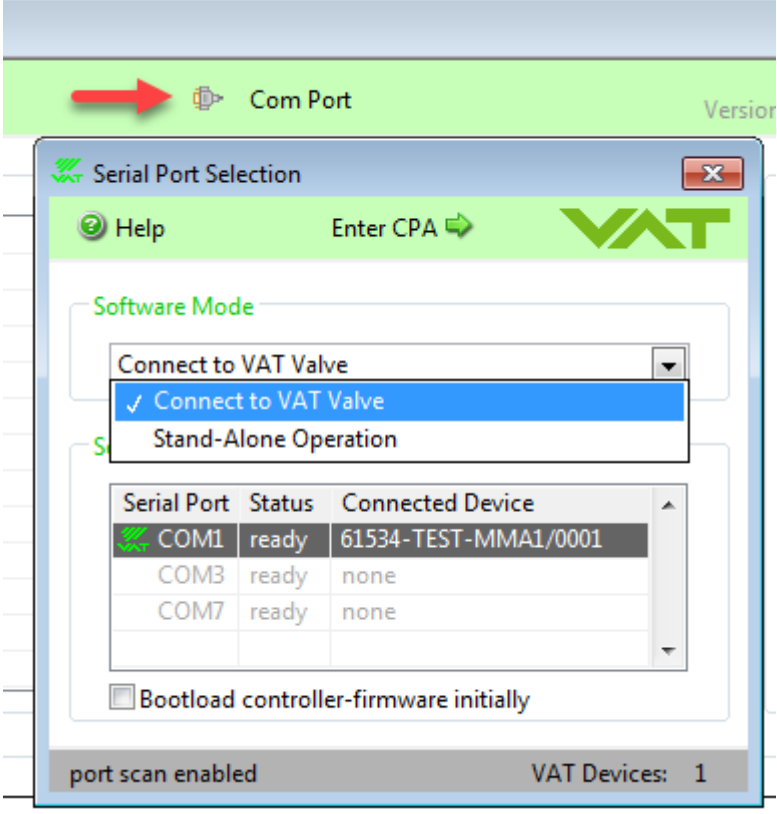

### <span id="page-12-0"></span>**3.3.1 Connect CPA to VAT valve**

1. In «Software Mode» select [Connect to VAT valve]

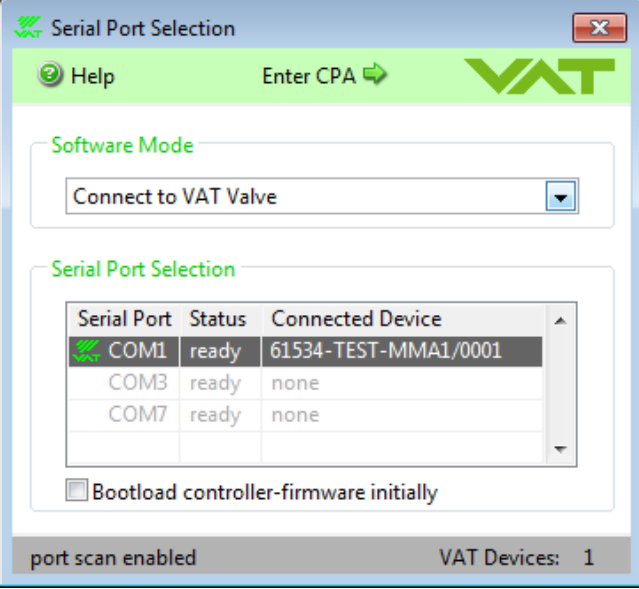

#### 2. Click [Enter CPA]

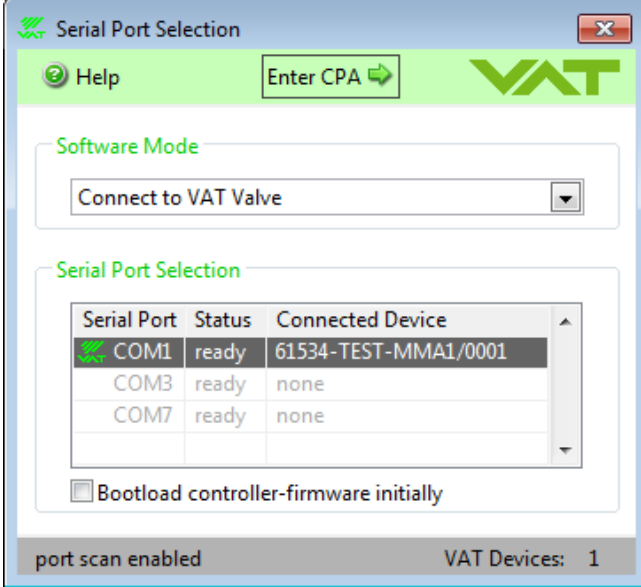

Note: The 'Control Performance Analyzer' is now ready for operation use. Refer to: «**Basic [functions](#page-18-0)** – use [LOCAL](#page-18-0) MODE».

### <span id="page-13-0"></span>**3.3.2 Stand alone operation**

### *Introducing*

In this operation mode it is possible to 'Load' existing data from PC to CPA for checking only. No valve is connected to CPA in this operation mode.

1. In «Software Mode» select [Stand-Alone Operation]

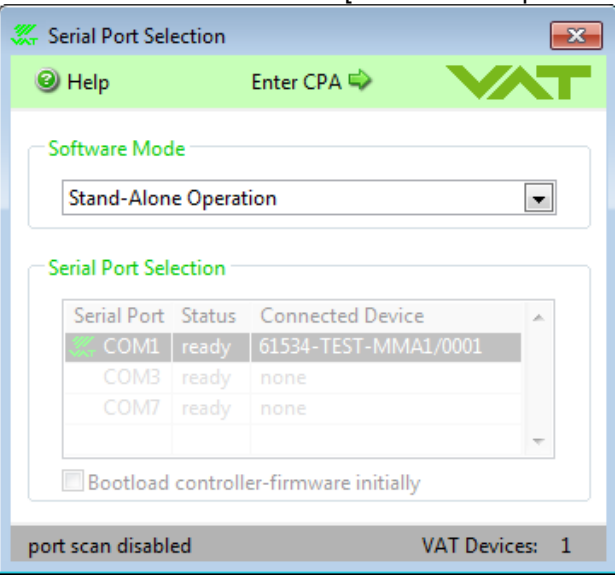

### 2. Click [Enter CPA]

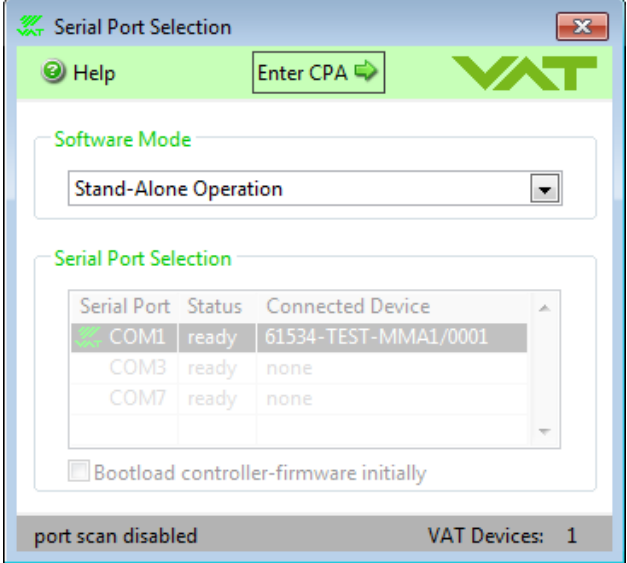

Example:CPA - Control Performance Analyzer  $\boxed{3}$ ZТ © Com Port navigation valve status position pressure<br>actual pressure [mTorr] actual position [1000]  $\boxed{\boxdot}$ **Pressure Control** mode ! stand-alone  $\overline{0}$  $\overline{0}$ Learn<br><mark>Learn Parameter</mark><br>Interface Tools<br>CPA<br>Help Pressure Control - Learn Parameter  $\mathbf{z}$  $\bigcirc$  Help **C** Load from File <u>чт</u> eter list graph 十足机 c\_65148-PACP 280 00002753998  $\begin{array}{|c|c|}\hline \text{ } & \text{ } \\ \hline \text{ } & \text{ } \\ \hline \end{array}$  $260 -$ 00102588149 240 00202422300 00302256451  $220 -$ 00402090602  $200 -$ 00501924753  $\overline{\geq}$  180 00601758904  $\frac{1}{6}$ <br> $\frac{1}{1}$ <br> $\frac{1}{6}$ <br> $\frac{1}{1}$ <br> $\frac{1}{1}$ <br> $\frac{1}{1}$ 00701593055 00801427206  $\frac{1}{6}$  120 -<br> $\frac{1}{8}$  100 last learn 00901261357 position 01001095508 01100929659 80 01200763810  $60 -$ 01300643886 01400541946 40  $20 20 - 0 - 0$ format: Standard  $\frac{1}{10}$   $\frac{1}{15}$   $\frac{1}{20}$   $\frac{1}{25}$   $\frac{1}{30}$   $\frac{1}{35}$   $\frac{1}{40}$   $\frac{1}{45}$   $\frac{1}{50}$   $\frac{1}{50}$   $\frac{1}{50}$   $\frac{1}{60}$   $\frac{1}{65}$   $\frac{1}{70}$   $\frac{1}{75}$   $\frac{1}{80}$   $\frac{1}{85}$   $\frac{1}{90}$   $\frac{1}{95}$   $\frac{1}{100}$ time-constant: 1.38 s  $\overline{\mathbf{5}}$ checksum: v (passed) open position [%] parameter-check done connected valve: 61534-TEST-MMA1/0001 status: offline o serial port scan-rate: 0 ms

**Note:** The "Control Performance Analyzer" is now ready for "Stand-Alone Operation" use.

### <span id="page-15-0"></span>**3.4 Main screen of Control Performance Analyser**

### *Window*

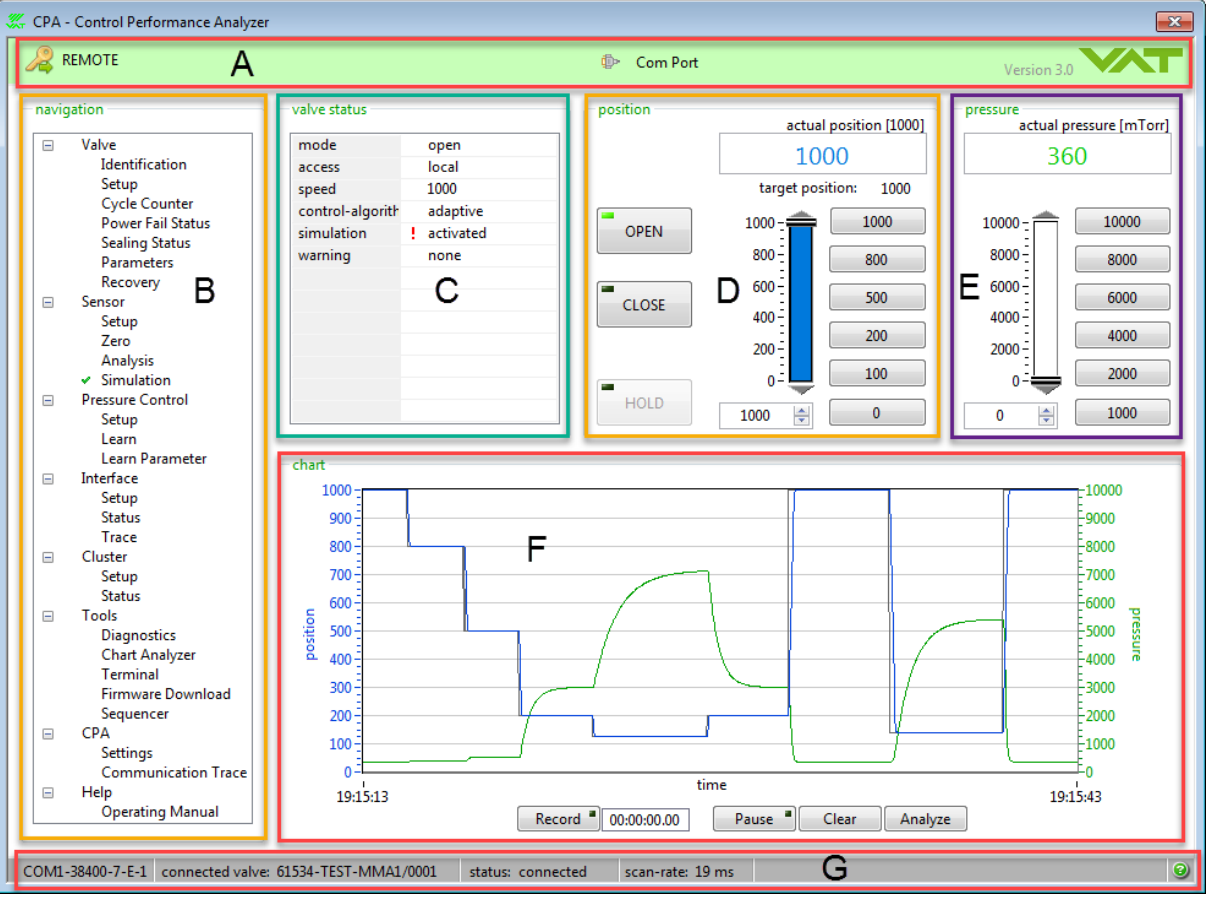

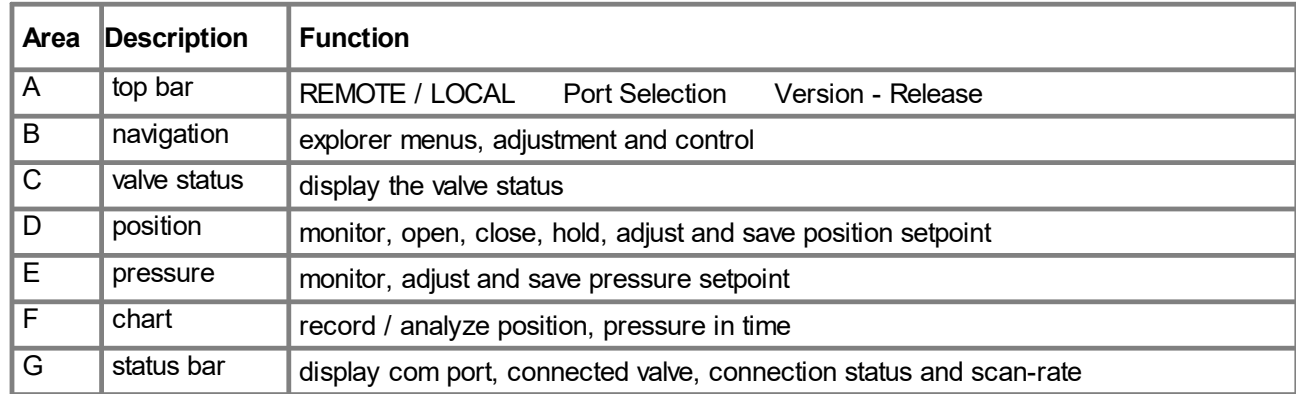

### <span id="page-16-0"></span>**3.5 CPA status bar**

#### *Introduction*

There are two possible status of CPA. These are described in status bar on bottom of main screen.

#### **Connected to VAT valve:**

· Connected (CPA is connected to valve, communication is OK and operation possible)

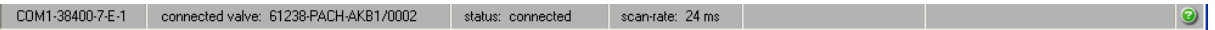

#### **Stand-Alone Operation (only CPA without valve):**

· Disconnected (CPA is not connected to valve, no communication and no operation possible)

CDM1-38400-7-E-1 connected valve: 61238-PACH-AKB1/0002 status: disconnected scan-rate: 395 ms **EXPERIENCE** | No connection...  $| \circ |$ 

### <span id="page-16-1"></span>**3.6 Explanation of Button (window top bar)**

### *Window*

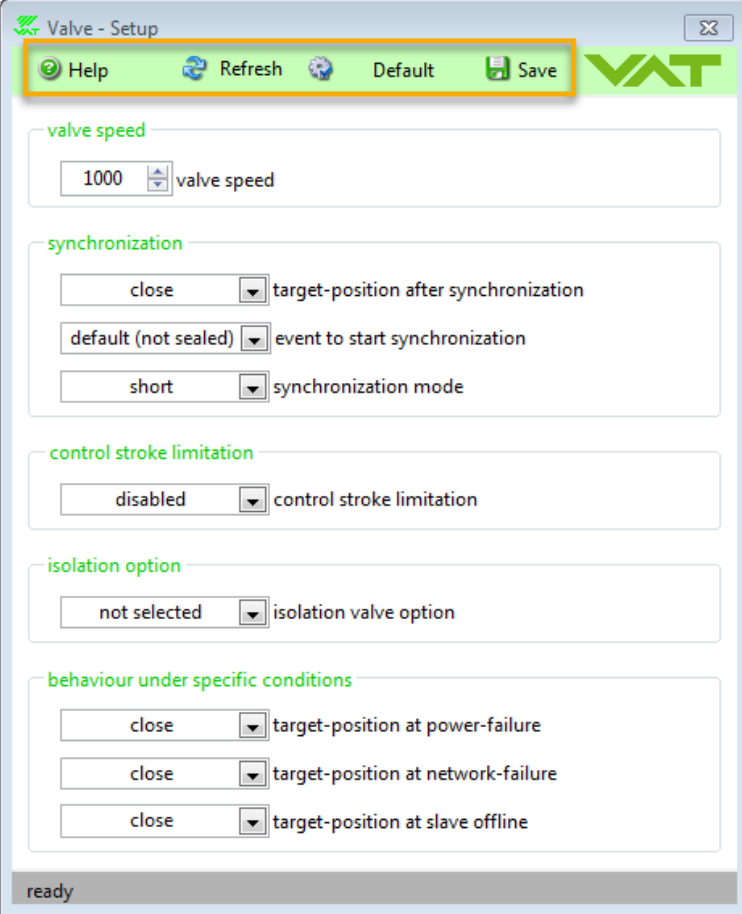

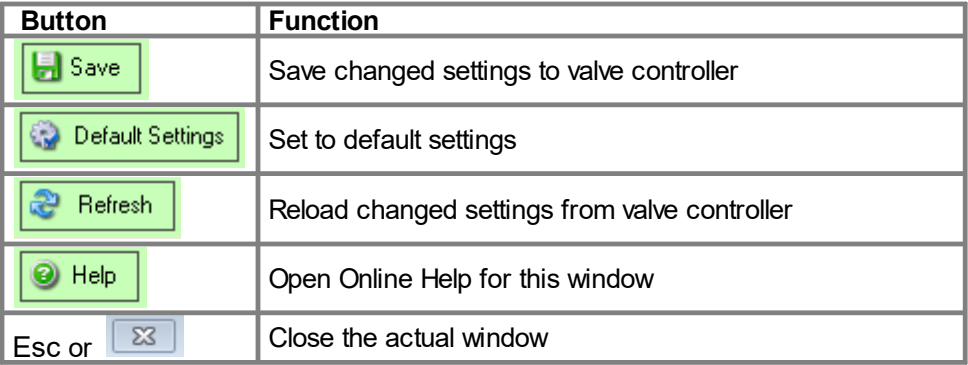

### <span id="page-18-0"></span>**3.7 Basic functions – use LOCAL MODE**

### *Introduction*

Using the 'Control Performance Analyzer' is only possible, when the valve is the 'LOCAL Mode'.

• Click button [LOCAL]

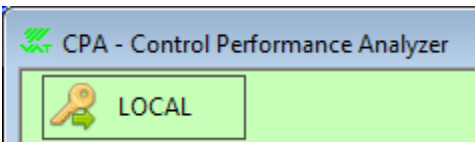

Now the valve can be operated easily via 'Control Performance Analyzer'.

First steps should be [OPEN], [CLOSE] etc.

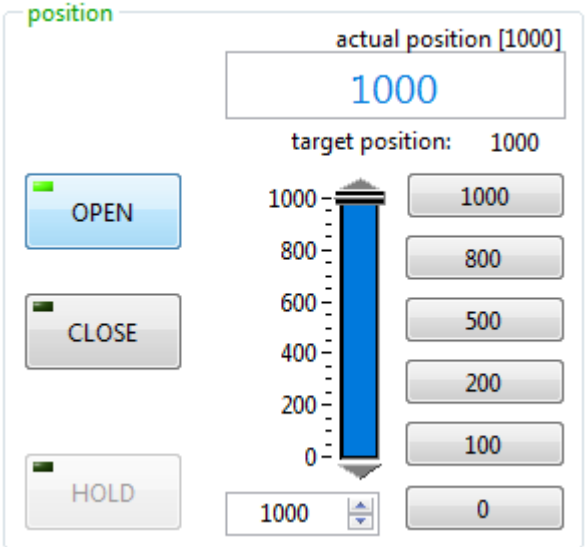

**Note:** If LOCAL operation is finished, please switch back to 'REMOTE mode'

• Click button [REMOTE]

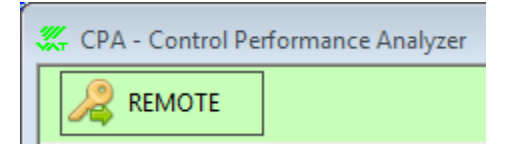

## <span id="page-18-1"></span>**4 Help**

### <span id="page-18-2"></span>**4.1 Visit VAT**

<http://www.vatvalve.com>

### <span id="page-19-0"></span>**4.2 Spare parts**

#### *Introducing*

For ordering the 'Service cable' please specify the fabrication number of the valve (see label on valve) when ordering spare parts. This is to ensure that the appropriate spare parts are supplied.

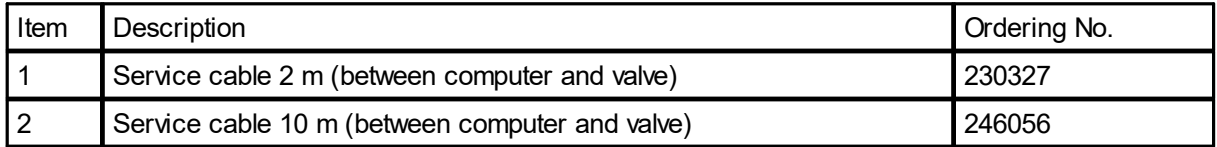

For building the service cable by yourself, please use the following drawing.

You need a 5 line cable, 1 piece D-Sub 9pin female, 1 piece HD-Sub 15pin male (3 rows D-Sub).

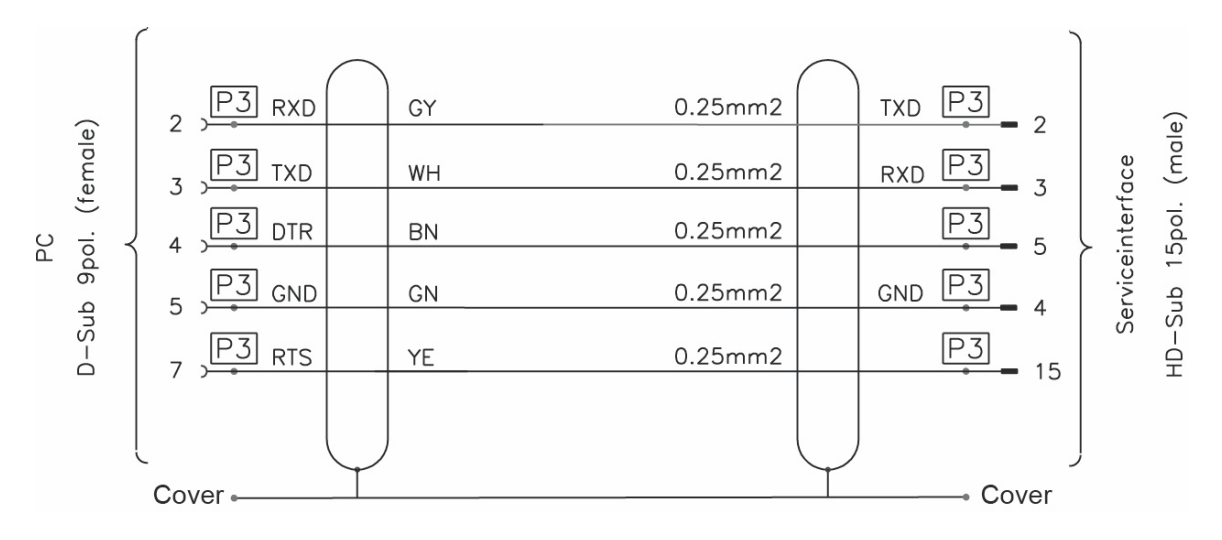

Adaption for firmware download (instead of download dongle)

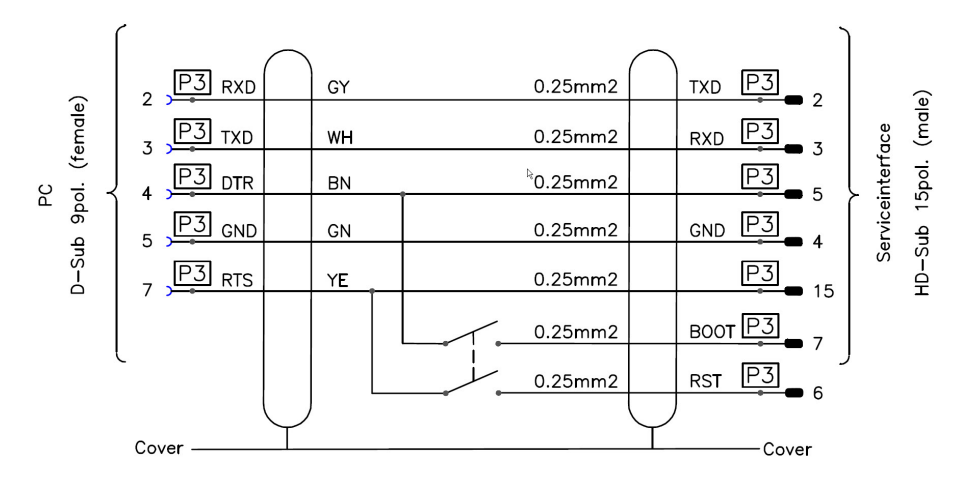

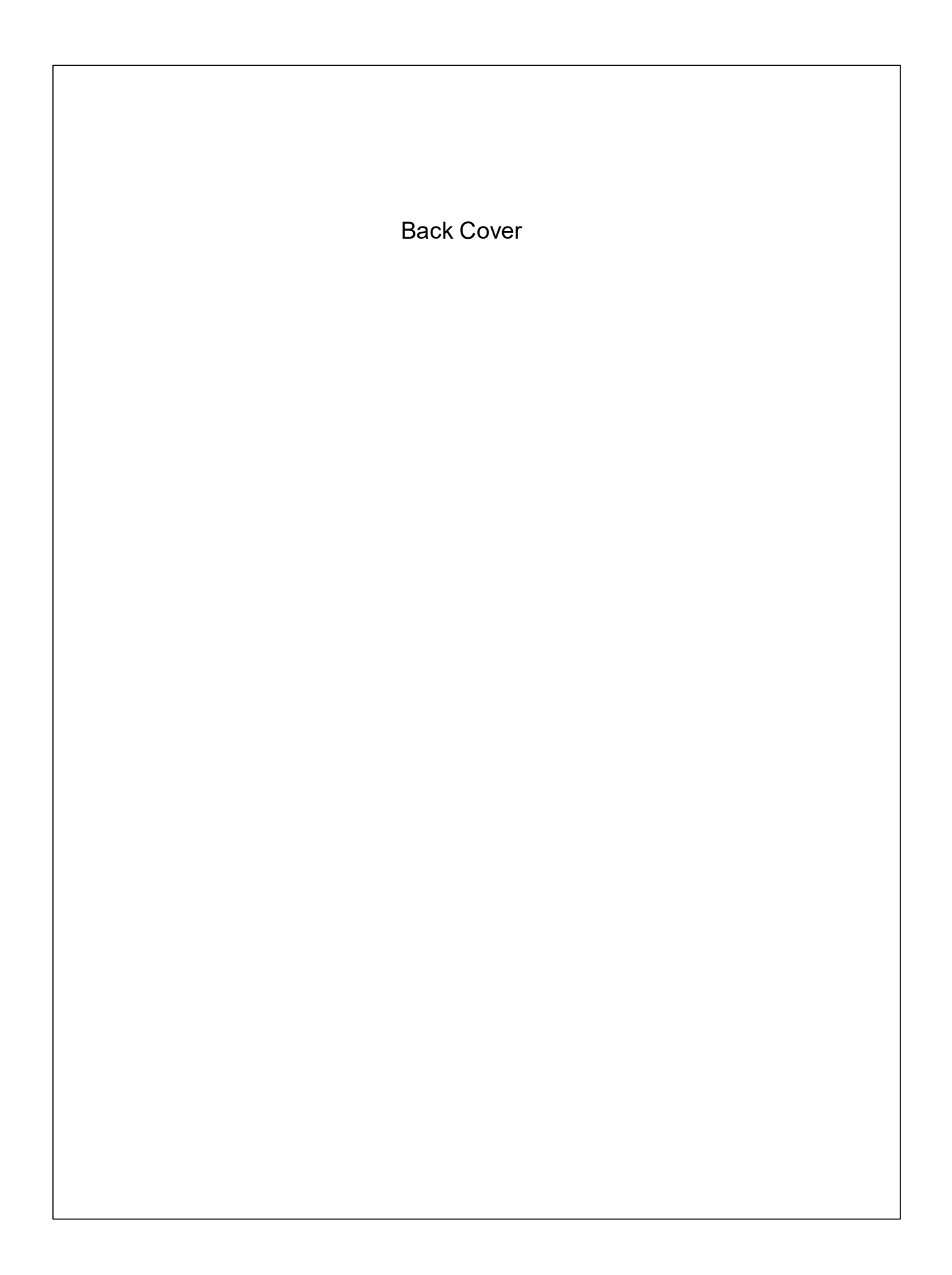